## Meta Trader 4 for Android<sup>TM</sup> **User Guide**

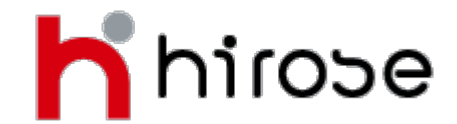

**Hirose Financial UK Ltd.** 27 Austin Friars, London, EC2N 2QP Email: info@hiroseuk.com FSA Registration Number 540244

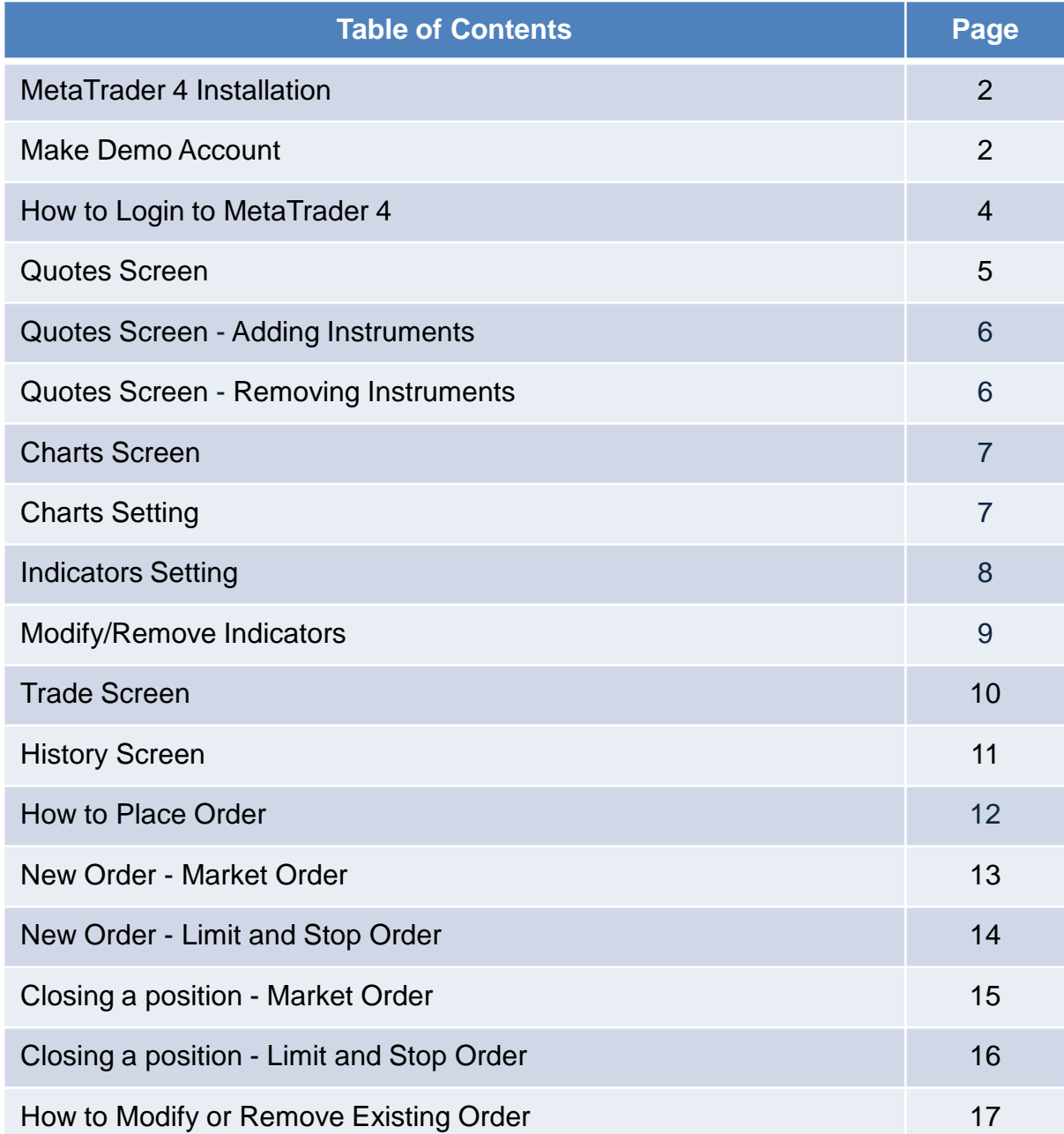

#### **MetaTrader 4 Installation**

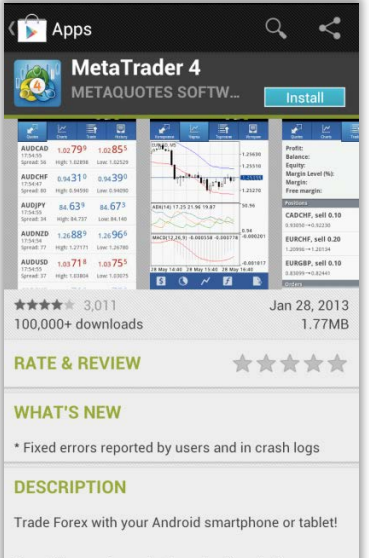

One of the most popular Forex trading platforms, MetaTrader 4, is now available on your Android phone or tablet absolutely free of charge Trade currencie

Search MetaTrader 4 application published by Metaquotes Software Corp. in Google [Play Store] on your smart phone with keyword of "metatrader 4" or "mt4" then choose Install.

#### **Open Demo Account**

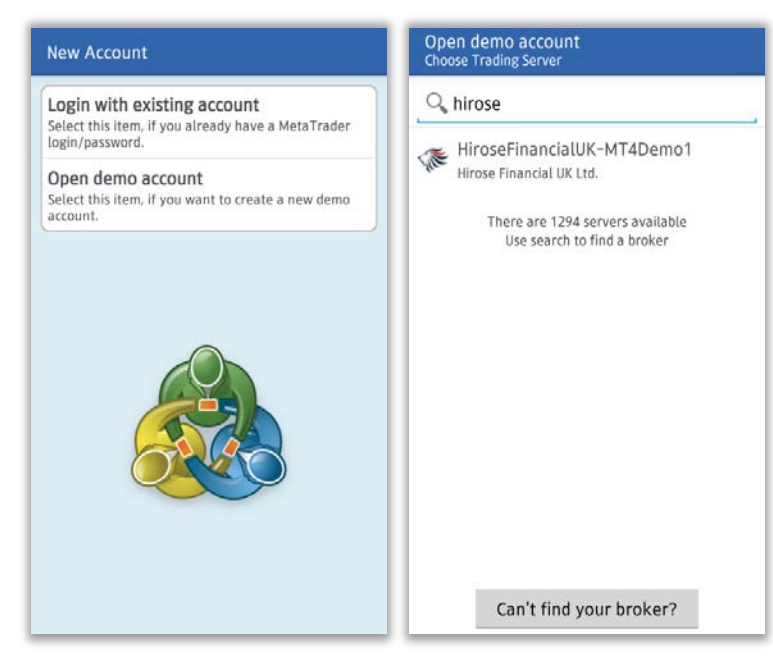

Run MT4 app and the New Account screen will be displayed.

①Select 「Open Demo Account」 and search for trading server by inputting "hirose" or "hirose financial". Then choose [HiroseFinancialUK-MT4Demo1<sup>1</sup>.

※If you already have a live account, please choose [Login] with existing account]. Enter the same keyword as above then select [HiroseFinancialUK-MT4Live1<sup>1</sup>

②Input your Name, Phone Number, e-mail, and set your account preferences. Press [Create account] button if you have finished it.

③You will be given Log In ID and password, and your demo account is ready for use. Press [Done] button to automatically move to trading screen.

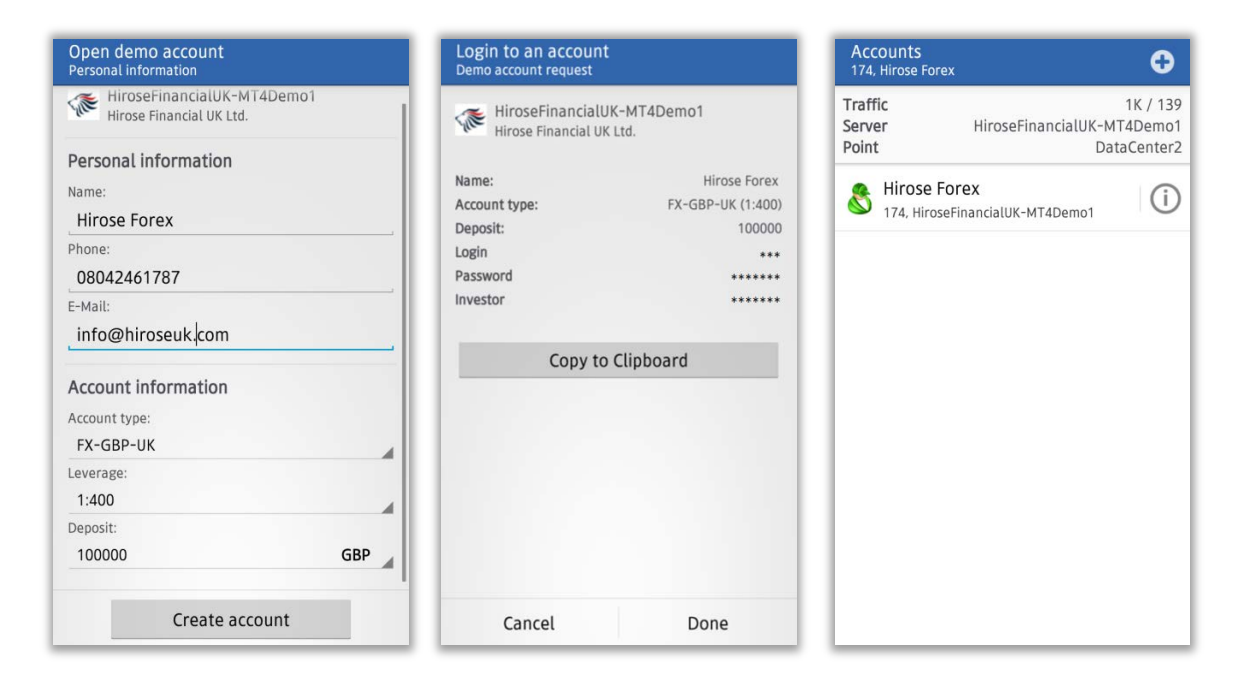

圓 10.350

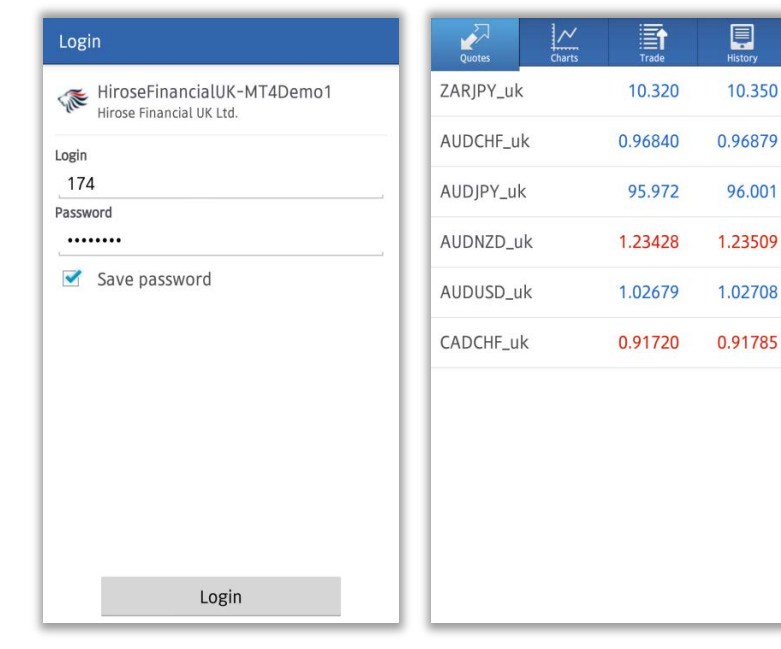

Your login information will be displayed. If you press [Login], quotes screen will appear.

#### **How to Login to MetaTrader 4**

To log in to your demo or live account, press your smartphone's menu button, choose [Accounts] from list. Press [+] button on the top right side of the screen, and choos [Log in with existing account]

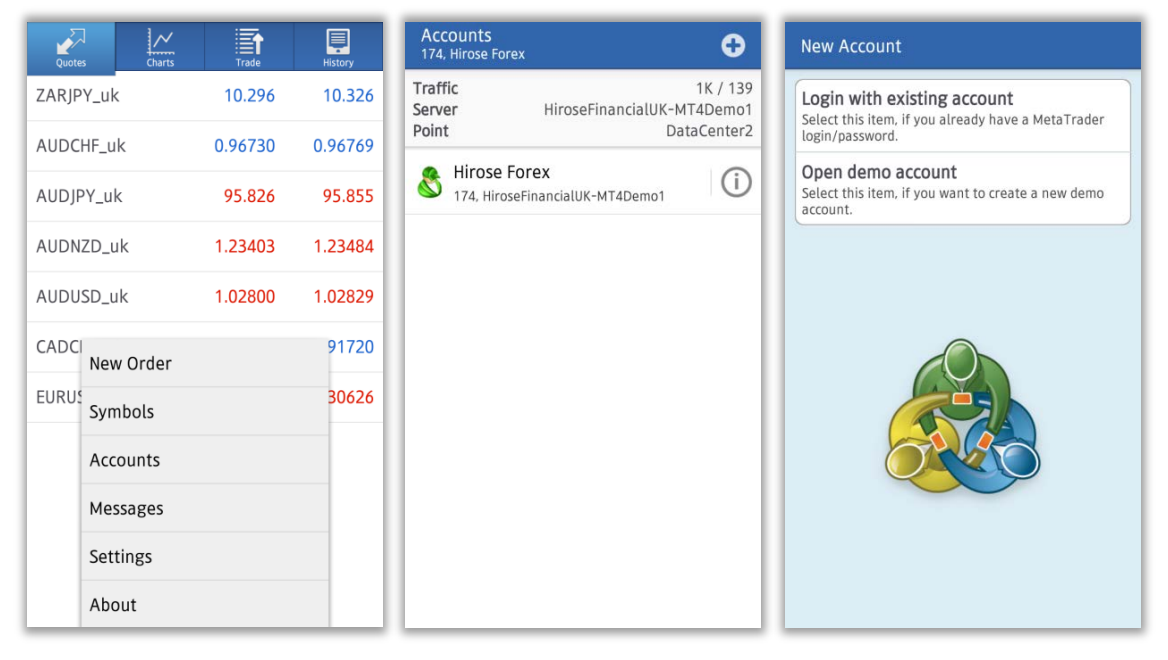

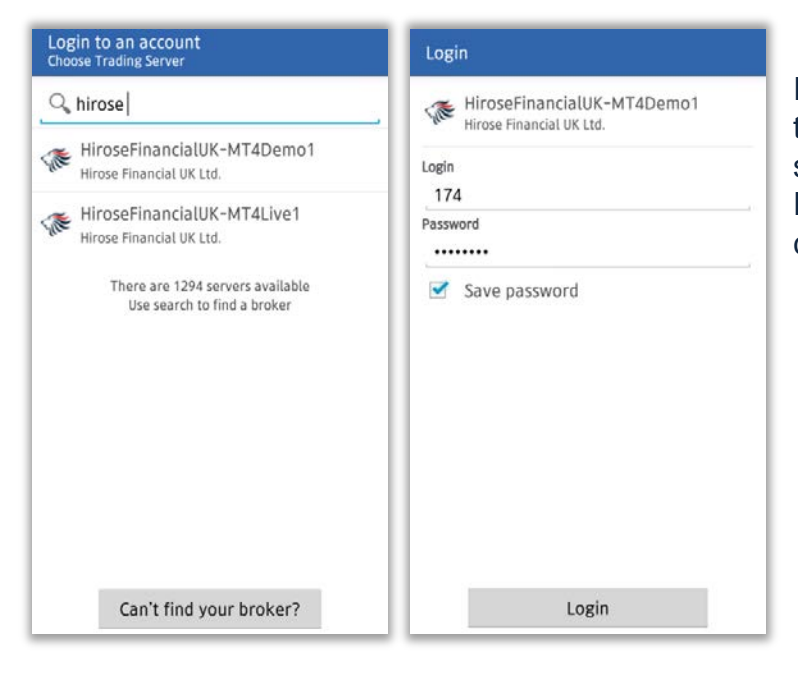

Input "hirose" or "hirosefinancial" to the search column, and select login server according to your account. Enter your MT4 ID and password credentials, and press [Login]

#### **Quotes Screen**

Press [Quotes] button to display quotes screen. You can choose the screen to be displayed in Simple View Mode or Advanced View Mode.

Simple View Mode only shows the currency pair, BID quotes and ASK quotes; while Advanced View Mode shows additional information such as renewal time, spread, highest and lowest price for the day.

A fall in rate is represented in red color, and a rise in rate is represented in blue color.

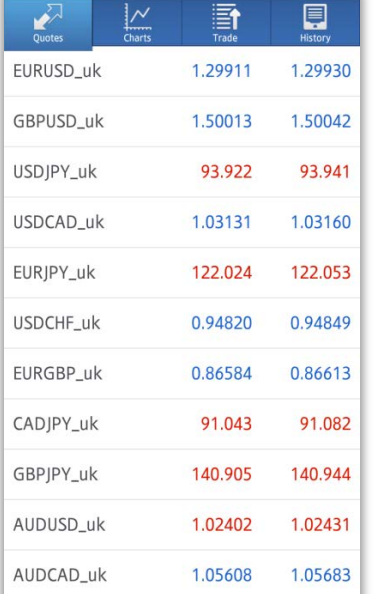

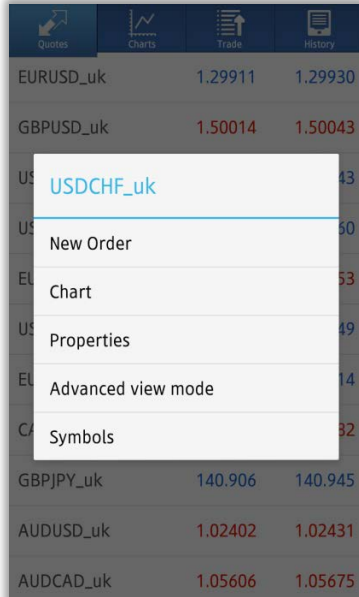

#### Simple View Mode **Advance View Mode** Advance View Mode

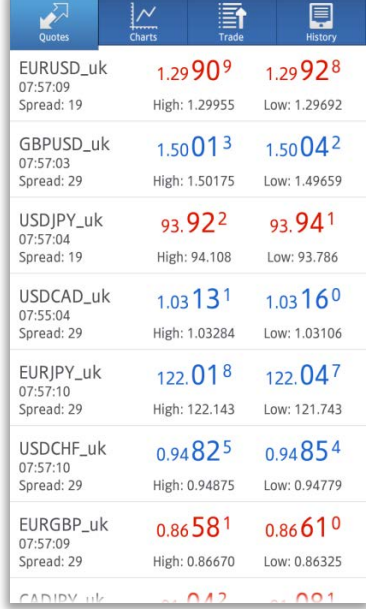

#### **Quotes Screen -Adding Instruments**

Press your phone's menu button, and select [Symbol]. If you want to add some more currency pairs, press [+] button, and select the currency pair you want to add from the [FOREX] list.

※Currency pairs are separated into groups combination of smallest trading unit and biggest trading unit

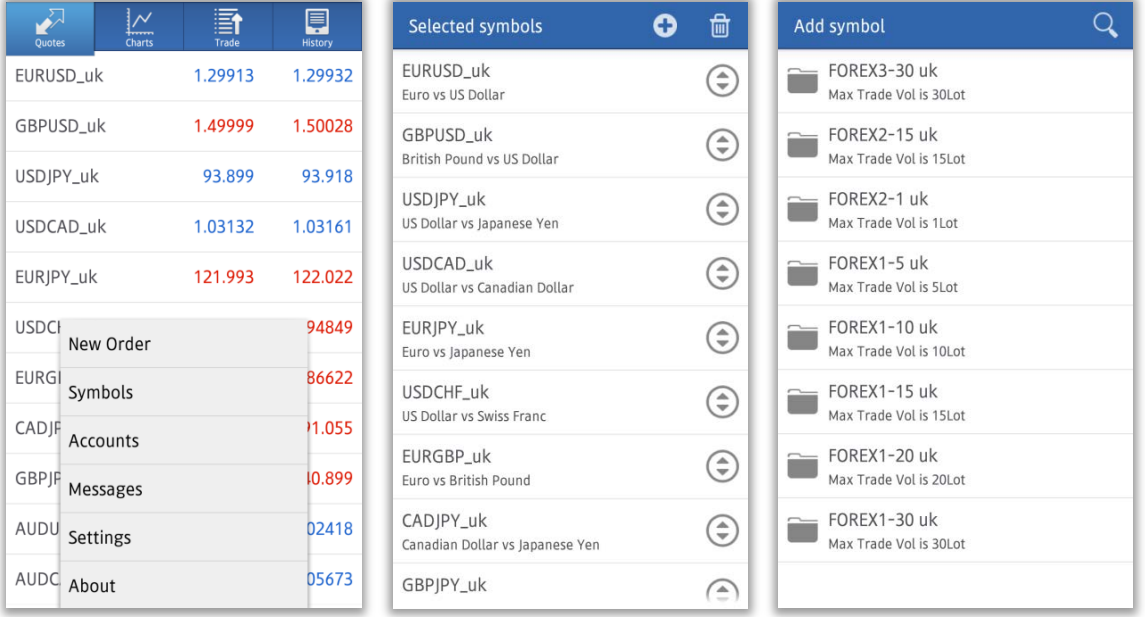

#### **Quotes Screen -Removing Instruments**

To remove currency pairs, select the pair you want to remove, and press [Delete].

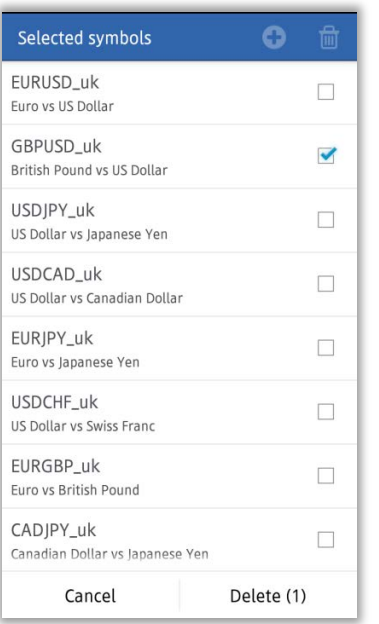

※You can not remove currency pairs which are still in open position, have not been executed, or being displayed on the charts

 $\mathbb X$  To sort out the symbols, keep pressing  $\odot$  button on the right side, while you are readjusting the order.

#### **Charts Screen**

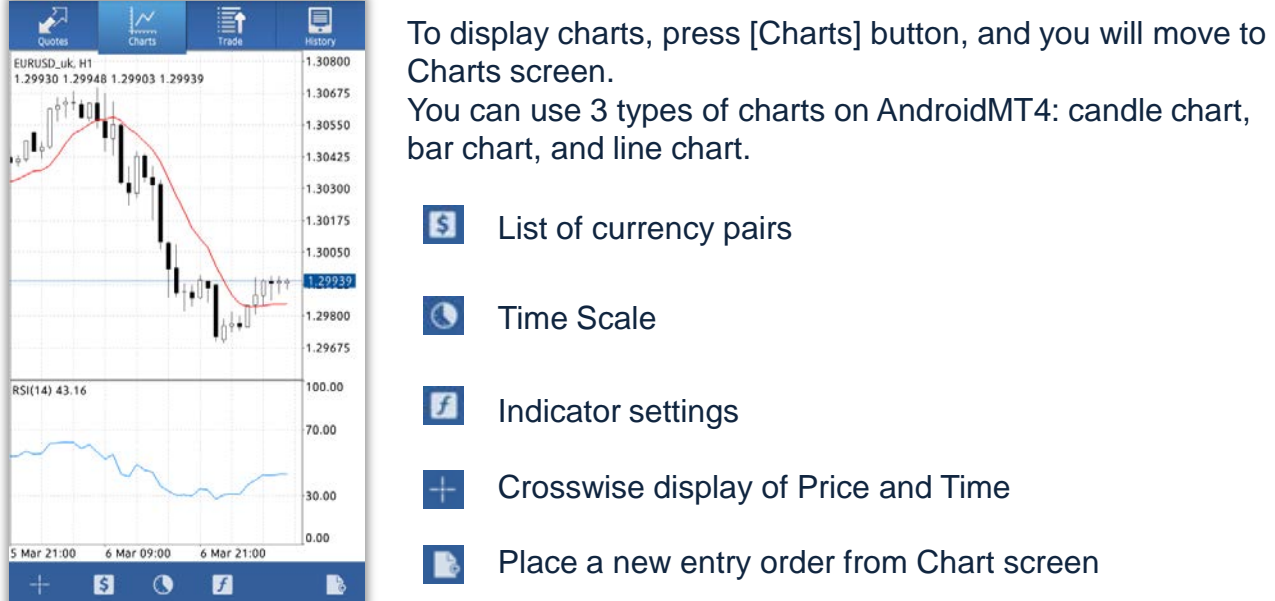

#### **Charts Setting**

Press smartphone's menu button, and select [Settings]. You can adjust display settings for:

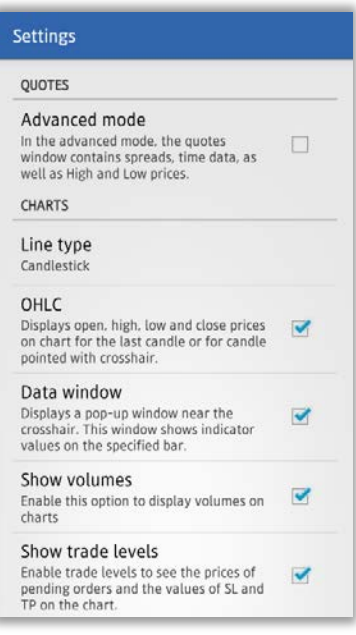

①Line type:Candlestick, bar, or line

②OHLC:Displays four bars on the chart, which are O: Opening Price H: Highest Price L: Lowest Price C: Closing Price

③Data Window:Display pop-up windows that shows indicator values which has been shown on Crosshair

④Show volumes: displays amount of ticks with stick graph

⑤Show trade levels: displays prices of Stop order and Limit Order

#### **Indicators Setting**

There are 30 types of indicators on AndroidMT4, and all of them can be displayed into the charts.

- 1. Press the button  $f$  for [Indicator Settings]
- 2. On the Indicator screen, press [+] to show the indicators that are available
- 3. Choose the indicators you want to add from the list

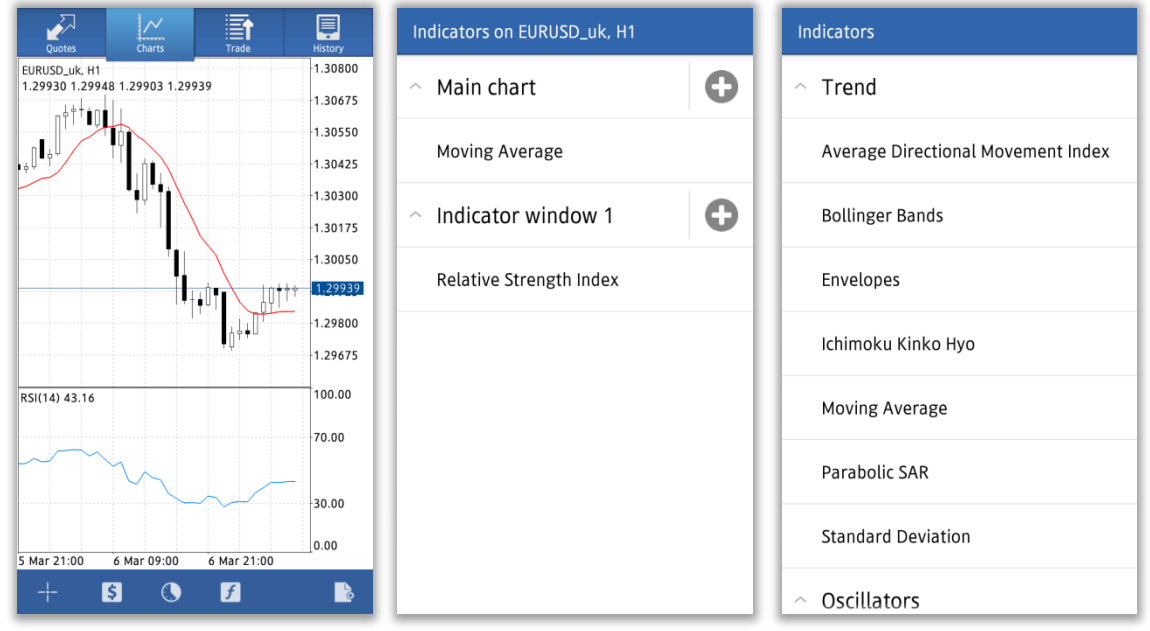

4. A screen for advanced settings will appear, once you have finished adjusting the parameter and style, press [Done].

- 5. The indicator will be added in to the chart
- ※ You can also make the same settings adjustment by pressing the Chart screen

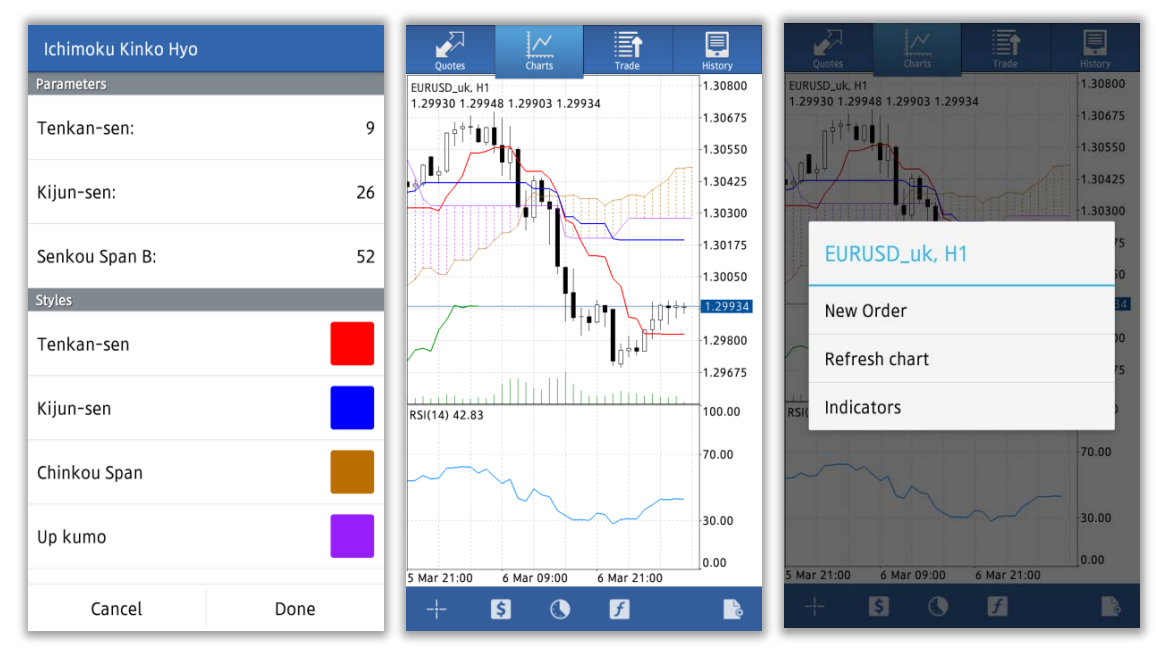

#### **Modify/Remove Indicators**

Press the indicator you want to remove for a longer time, then pop-up screen [Edit] and [Delete] will appear.

Select [Delete] to remove the indicator

Select [Edit] to modify indicator's parameter and style

※You can also edit the indicator by pressing the indicator, and [Edit] screen will appear.

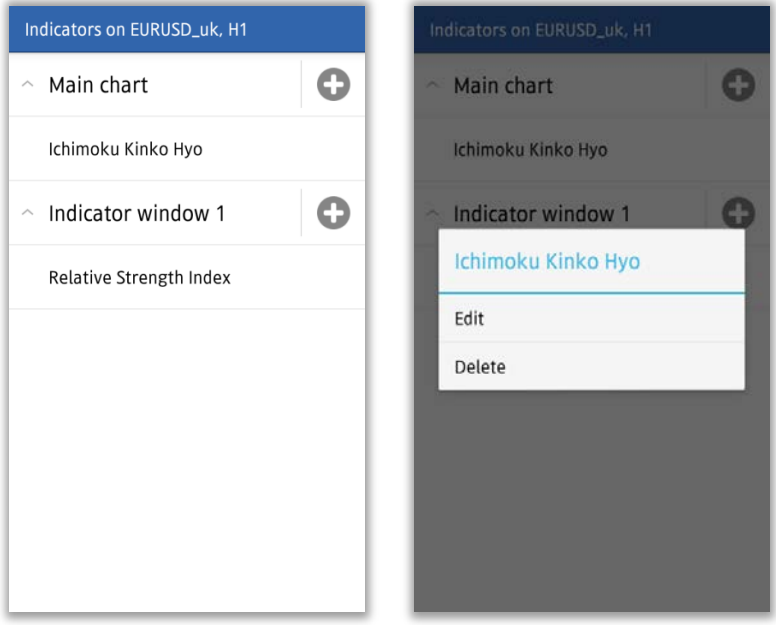

### **Trade Screen**

Trade screen shows everything related to your trading activities, such as account information, positions being held, placed order, etc.

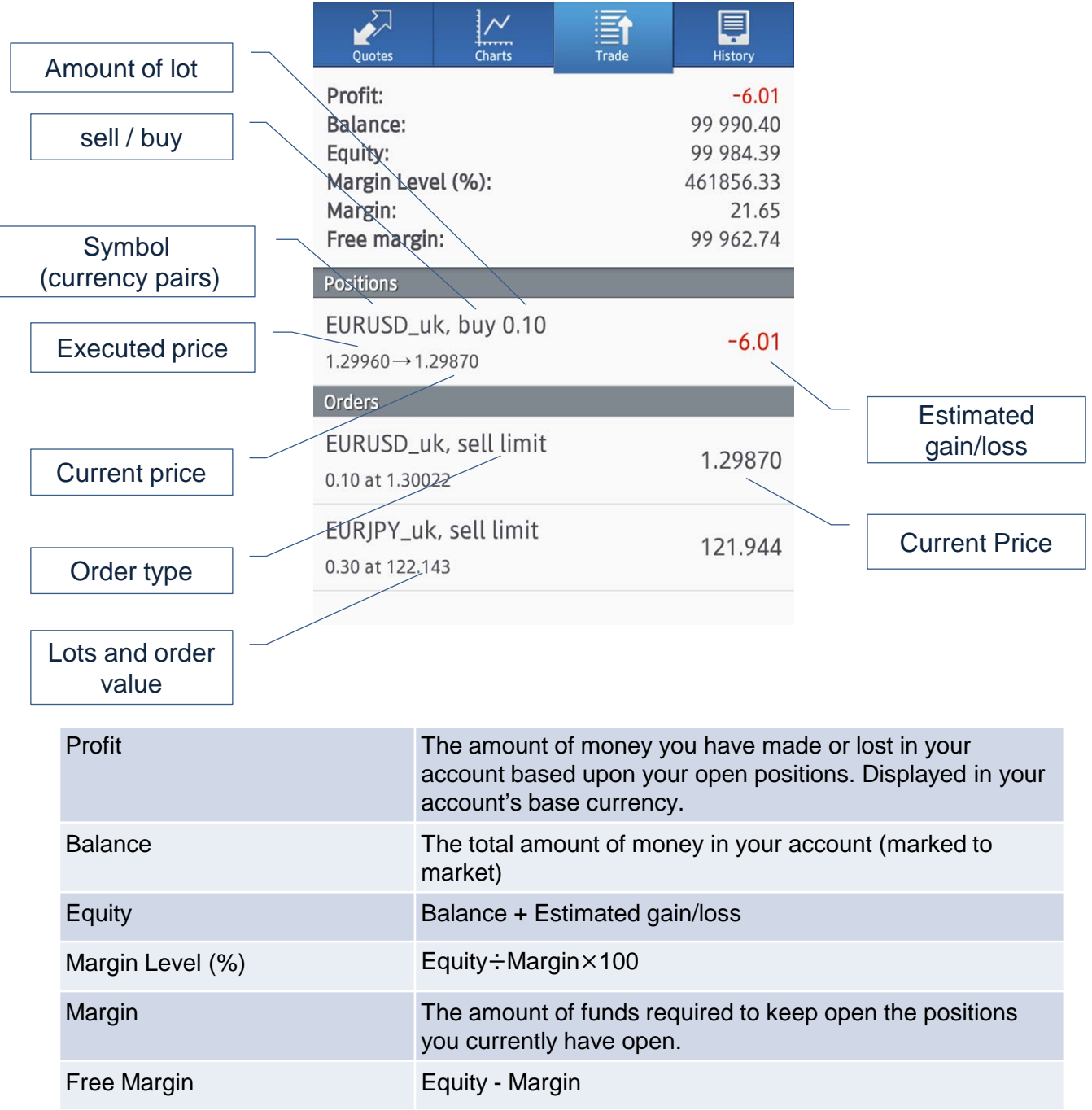

#### **History Screen**

History Screen display your transaction history, deposit and withdrawal, closed orders, etc. Press  $\bullet$  button to select the period you want to be displayed. You can choose the period between, [Today], [Last Week], [Last month], [Last 3 months], and [Custom (your preferred period)]

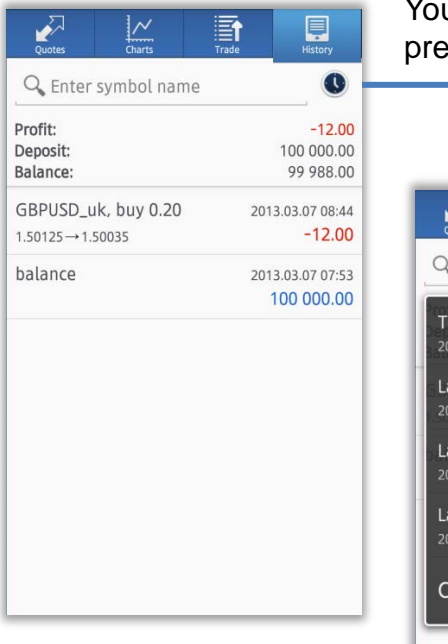

You can narrow down the history list by pressing the clock mark.

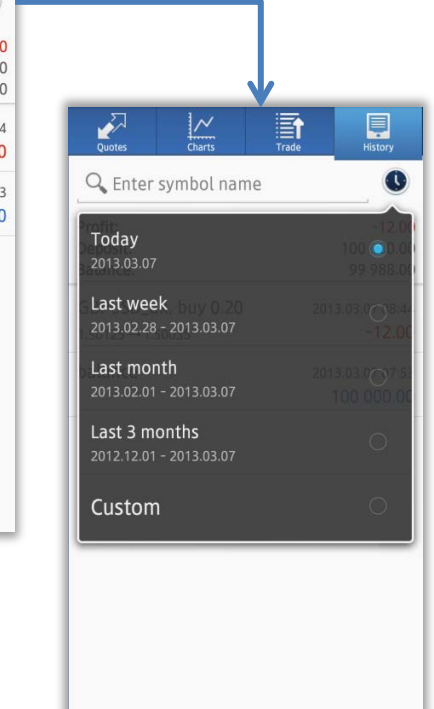

#### **How to Place Order**

You can display Order screen from Quotes screen, Chart screen, or Menu screen.

 $1.2996$ 1.5008

140.95

1.05699

1.30800 1.30675 1.30550 1.30425

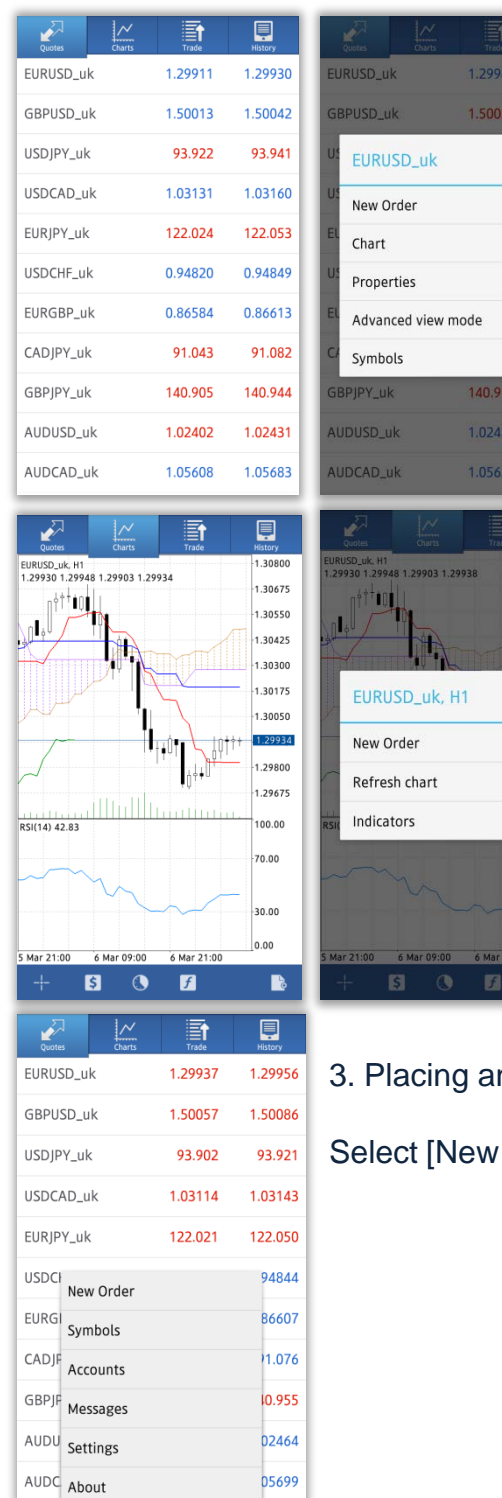

1. Placing an order from Quotes screen.

Select the currency pair you want to order, and select [New Order]

2.Placing an order from Chart Screen

Press on the chart screen of the currency pair you want to order, and select [New Order]

n order from Menu Screen

30.00

Order] from the Menu Screen.

#### **New Order-Market Order**

①At the Order screen, choose your preferred trade volume ,currency pairs, execution method(market execution),and then tab "Next"

Trade Volume: 0.01 lot = 1,000 0.1 lot = 10,000 1 lot = 100,000

②Choose "Buy by market" if you want to make a buy order, and choose "Sell by market" if you want to make a sell order,

③Tap "Done", and then order execution screen will close

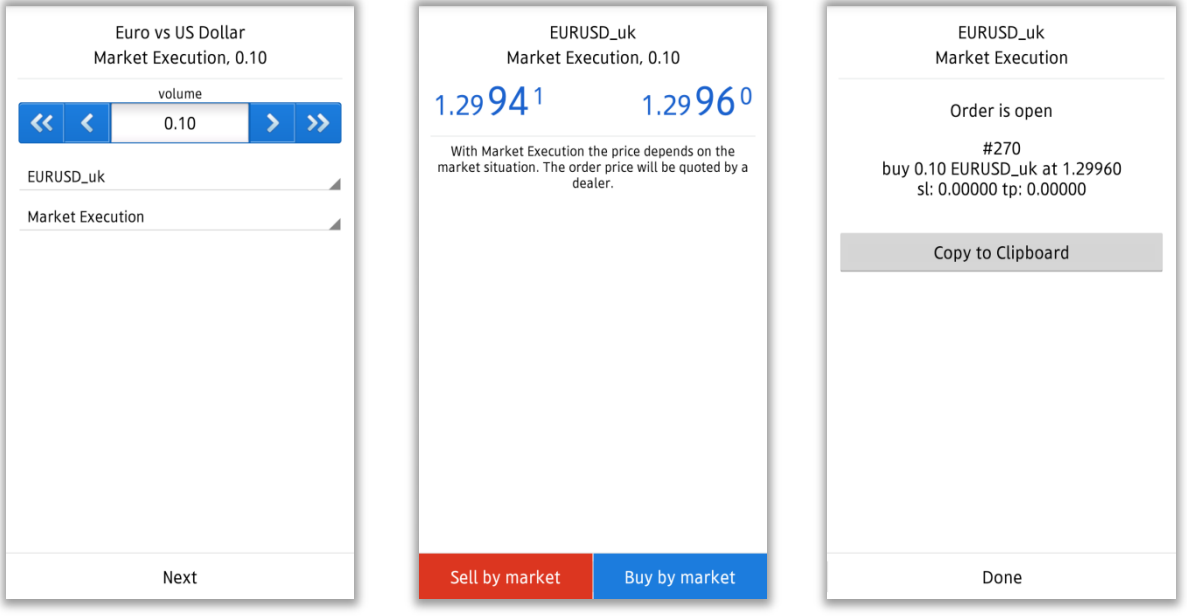

#### **New Order-Limit and Stop Order**

At the trade screen , choose your preferred trade volume , currency pair , execution method and then tab "Next"

Trade Volume: 0.01 lot = 1,000 , 0.1 lot = 10,000 ,1 lot = 100,000

After you have entered all the necessary columns, (Stop Loss , Take Profit and Expiration) tap "Place" button

Tap "Done", and then order execution screen will close

※The same procedure also applies to Sell limit order, Buy stop order, and Sell stop order

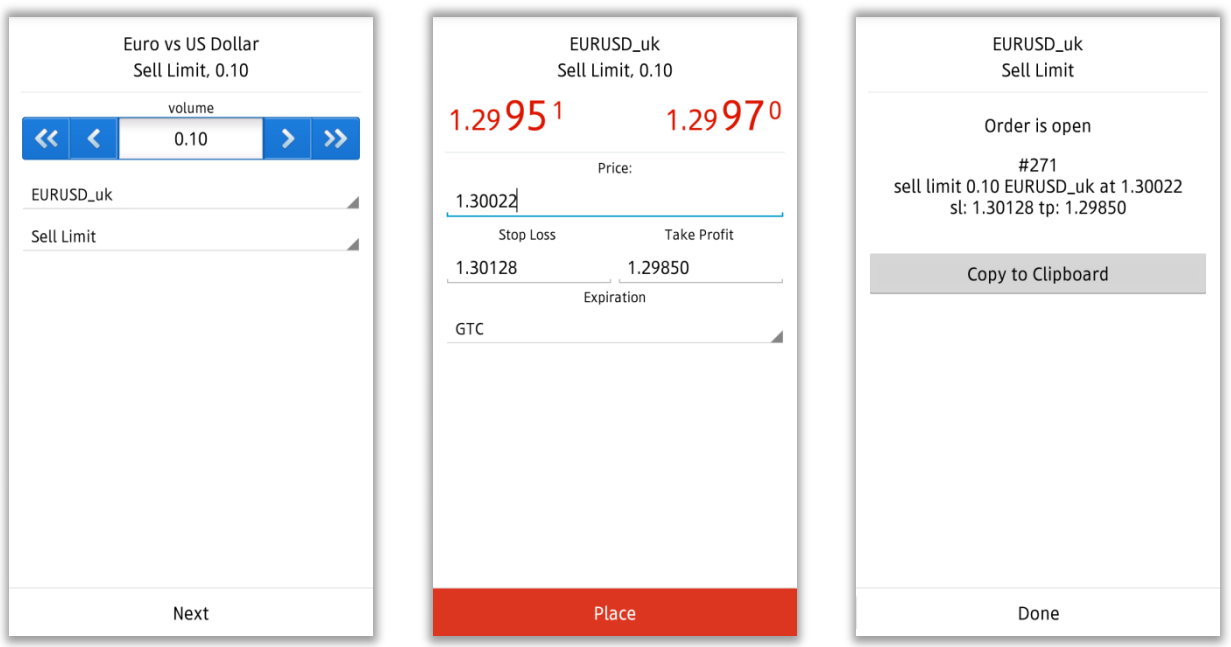

#### **Closing a position-Market Order**

At trade screen ,tap a position and select the order you want to close , then open details information of the position.

Long press details information of the order .In the menu window that will appear on the order ,choose "Close order" or "Close partially"

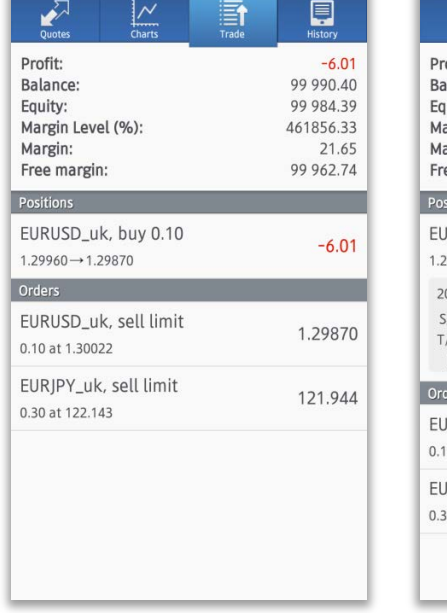

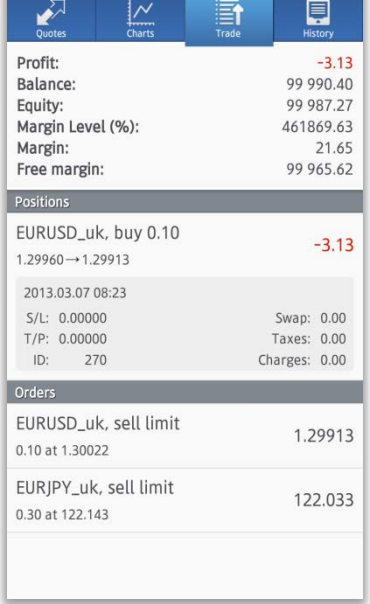

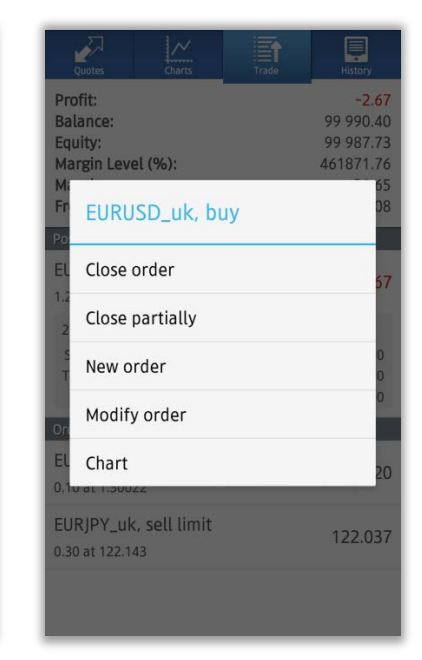

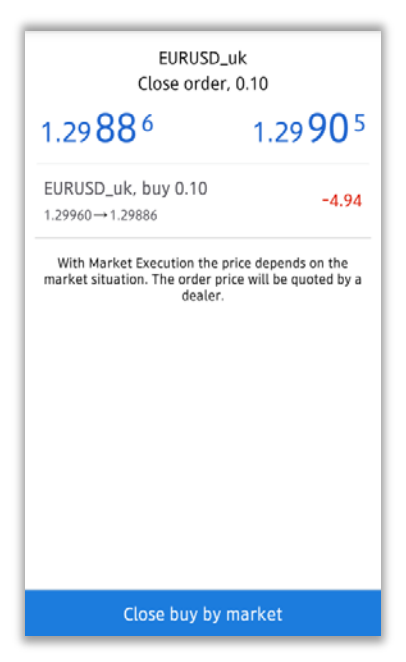

Choose" Close sell by market" or "Close buy by market" button ,Place closing position.

※Closing of a long position shows "Close buy by market" Closing of a short position shows "Close sell by market"

Tap "Done", and then order execution screen will close, Closing partially place a closing order setting the volume(lots)

#### **Closing a position-Limit and Stop Order**

At "Trade" screen, long press the target position ,and select "Modify order" in the menu window that appeared on the screen.

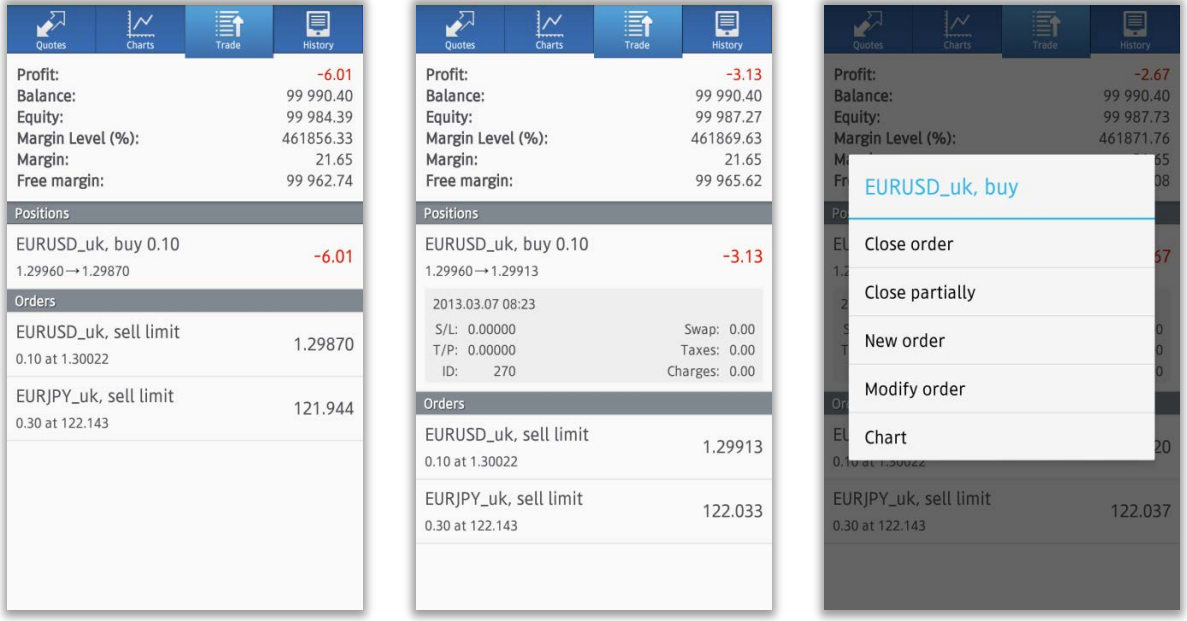

Input stop price at "Stop loss" column , and input limit price at "Take Profit" column. Verify the rate you have entered, then tap "Modify" button to submit your order. Tap "Done" , and then order execution screen will be closed.

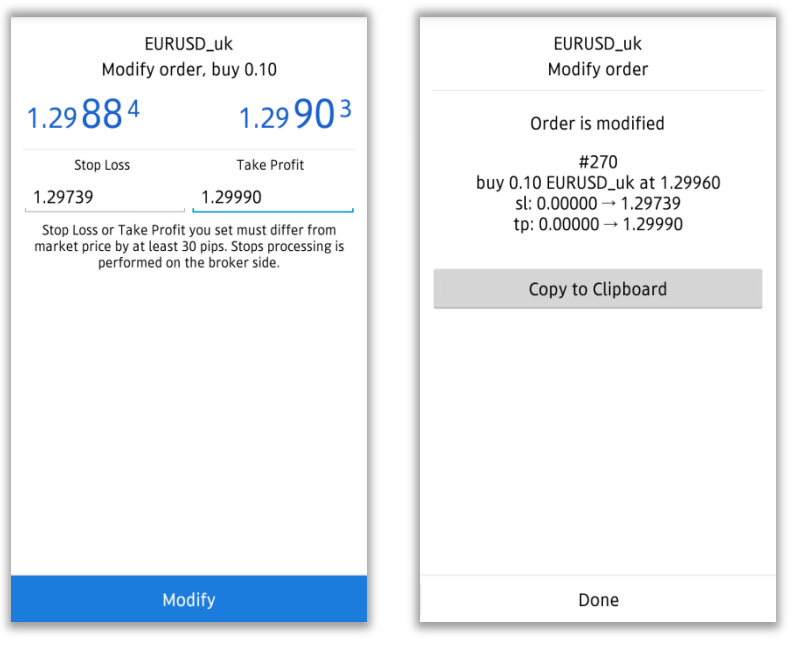

#### **How to Modify or Remove Existing Order**

At "Trade" screen , long press the target order, choose "Delete order" or "Modify order" in the menu window that appeared on the screen.

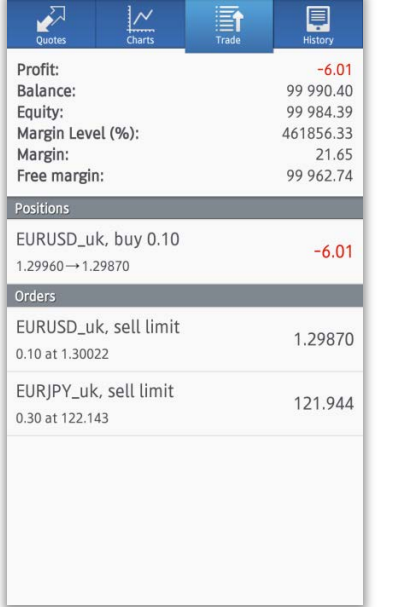

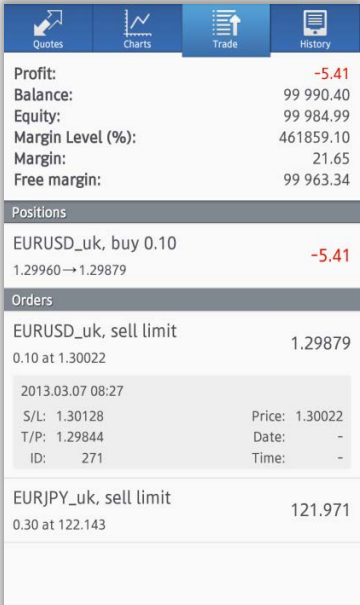

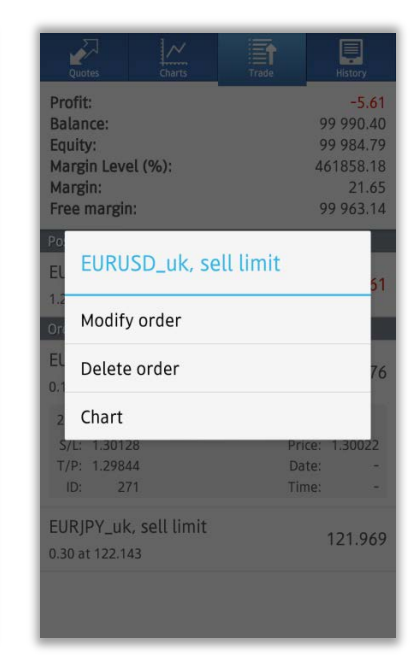

If you choose "Modify order", you can modify you order by inputting new values at the Modify order screen.

Confirm your order, the Tap "Modify" to submit your order. Tap "Done" , and then order execution screen will close.

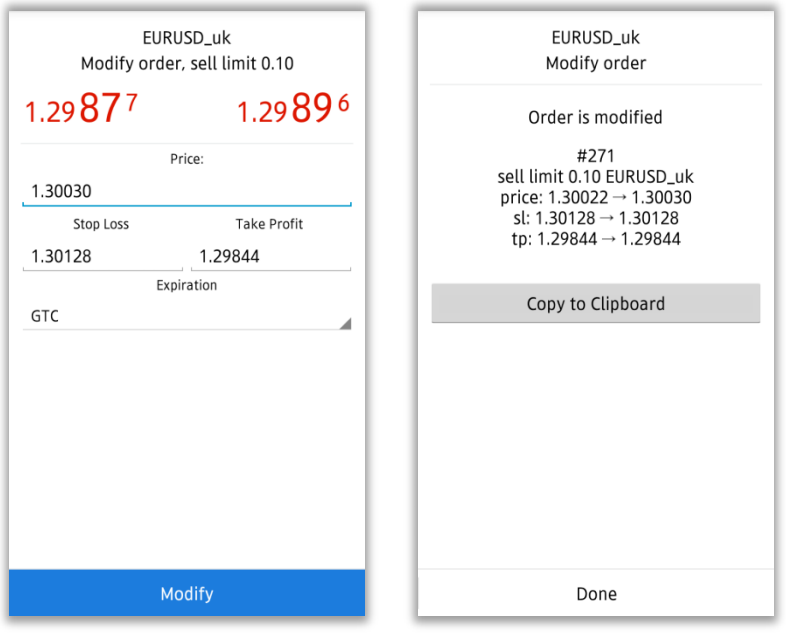

Hirose Financial UK Ltd. 27 Austin Friars, London, EC2N 2QP E-mail: info@hiroseuk.com Registered company in England & Wales, registration number 7423885. Authorized and regulated by the Financial Services Authority (FSA),registration number 540244.

**RISK WARNING: All financial products traded on margin carry a high degree of risk to your capital. They are not suited to all investors and you can lose substantially more than your initial investment. Please ensure that you fully understand the risks involved, and seek independent advice if necessary.([see Risk Warning\)](http://hiroseuk.com/pdf/risk_warning.pdf)**